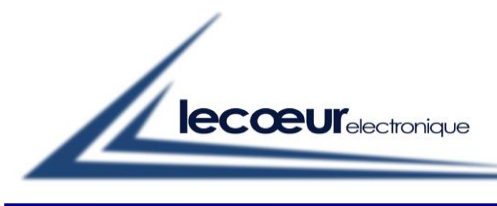

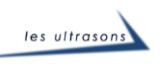

# **US-EXPERT QUICKSTART GUIDEBOOK**

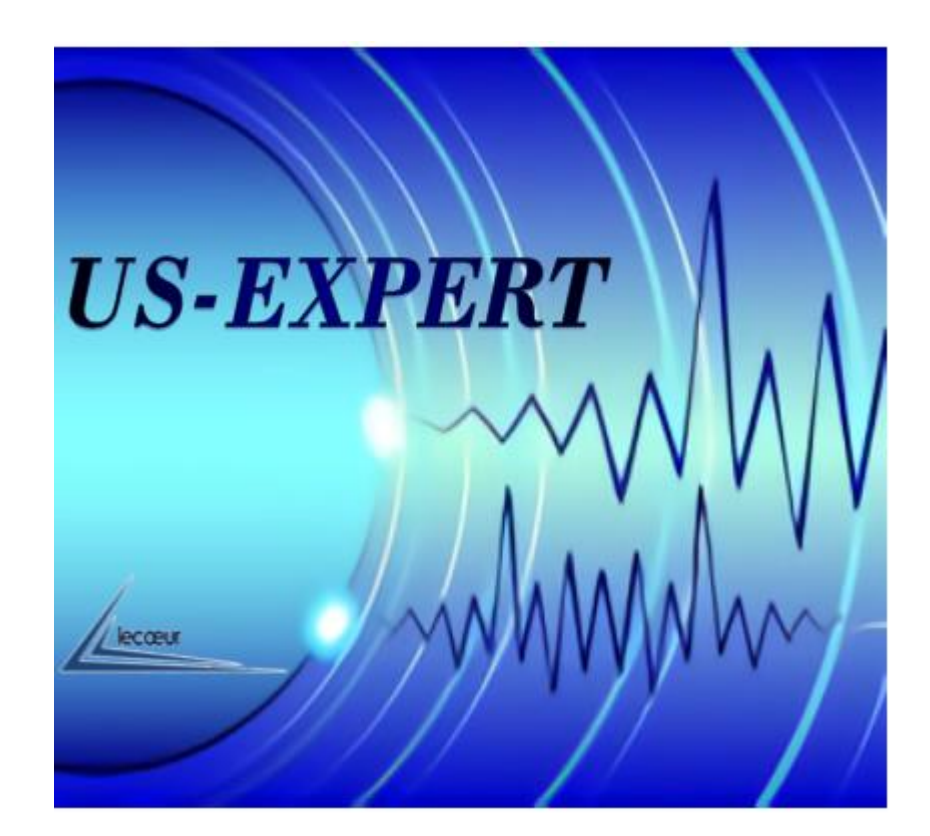

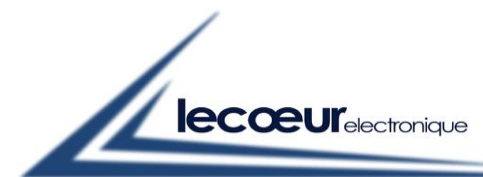

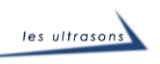

## **Contents**

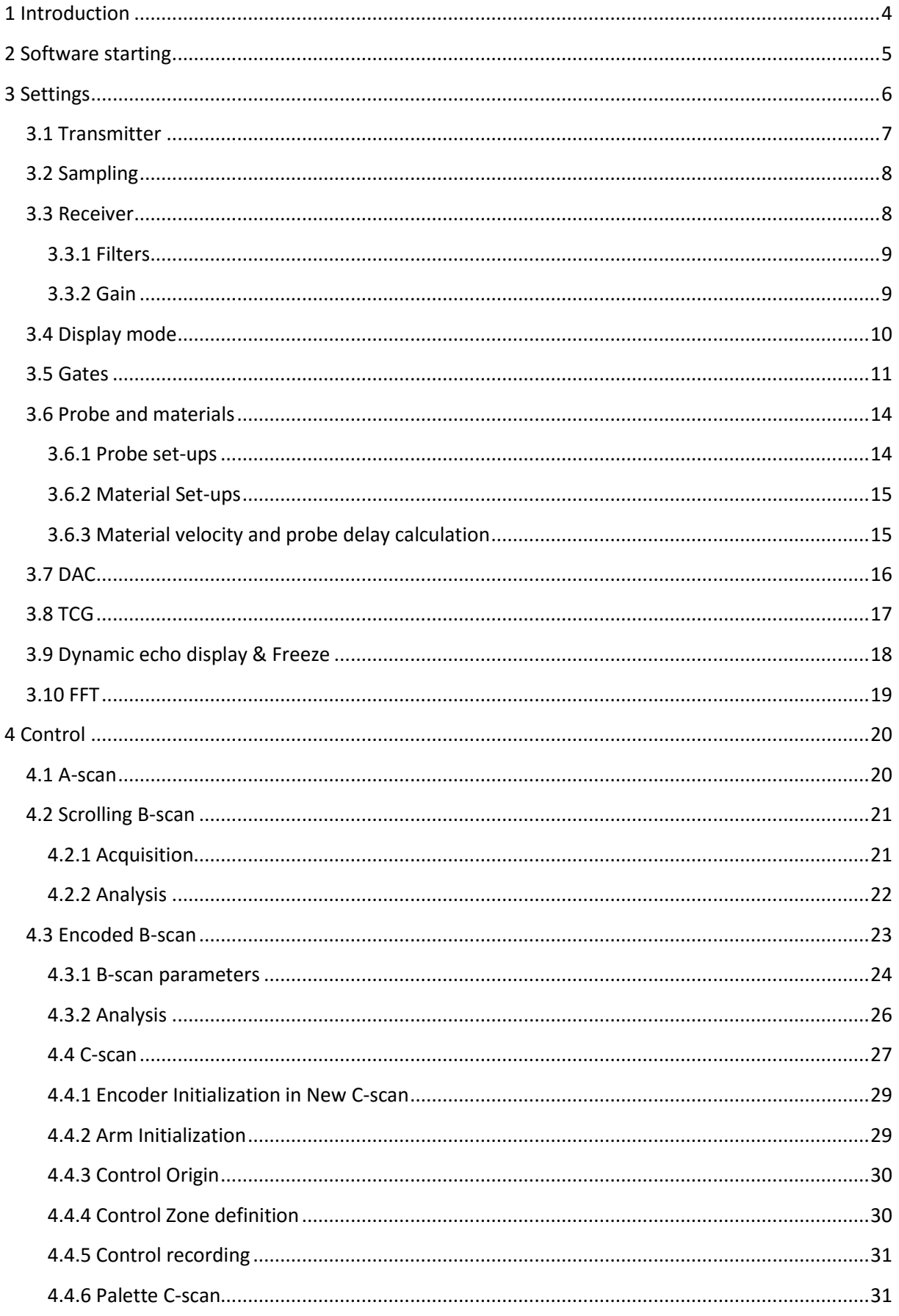

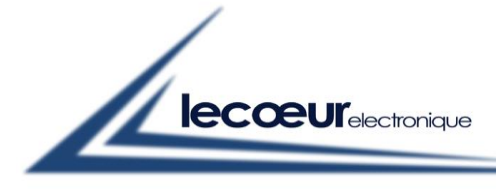

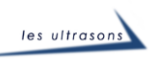

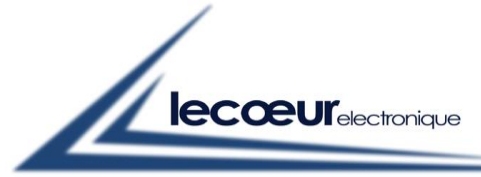

# <span id="page-3-0"></span>**1 Introduction**

US-EXPERT is a UT portable system (electronic cards + software) allowing the measure and the signal analysis for the ultrasonic defect detection.

֦

This product was developed in order to satisfy each user. It's dedicated as well to the novices and the training thanks to the graphic interface, very intuitive and educational, and also to the experienced and expert users thanks to its reliability and its advanced functions (FFT, TOFD, 30MHz bandwidth…).

This quick start guidebook is a simplified manual to use the card allowing to set up it for different types of controls.

les ultrasol

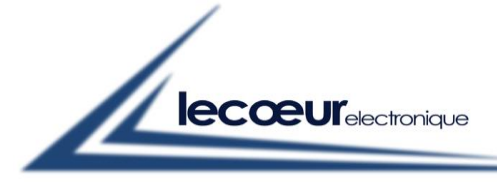

les ultrasons

<span id="page-4-0"></span>**2 Software starting**

Start the software via the icon situated on the desktop. le The software starts on the home screen with the following details: **US-EXPERT**Favorite menu Details area Zoom Z mm A %  $PS \mu S$ **D** mm GAIN **Ref: 13,7 dB** Gate ē  $7,99$  $-15,0$  $23,9$ 20,0 dB Delta: -6,3 dB  $\odot$  1 125  $\frac{125}{125}$ 100 Parameters area Parameters area Stop (hold 1s)  $1 < 0.00 \mu S$  $5,00$  us / Div  $50,00 \; \mu S$ US-EXPERT Ver. 1 HR Version FW: 174 **MENU** Access to all Software version / card the adjustments and functions To load an US configurations, go to  $\left| \left| \right\rangle _{0}\right|$  and select the configuration wanted.

֦

Once in the software, to come back to the loading, click on then **AUXILIARY** 

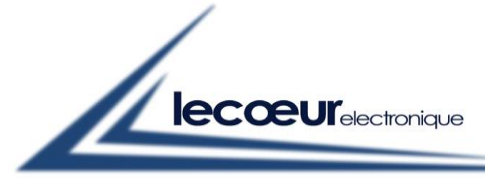

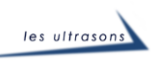

# <span id="page-5-0"></span>**3 Settings**

At the beginning, there is no configuration.

You can change the parameters by clicking on the  $\Box$  Neve  $\Box$  button, on the left of the bottom-hand side:

- Calibration (probe),
- Transmitter,
- Receiver,
- Gates,
- Time base

The right-hand side is composed of the main used adjustment:

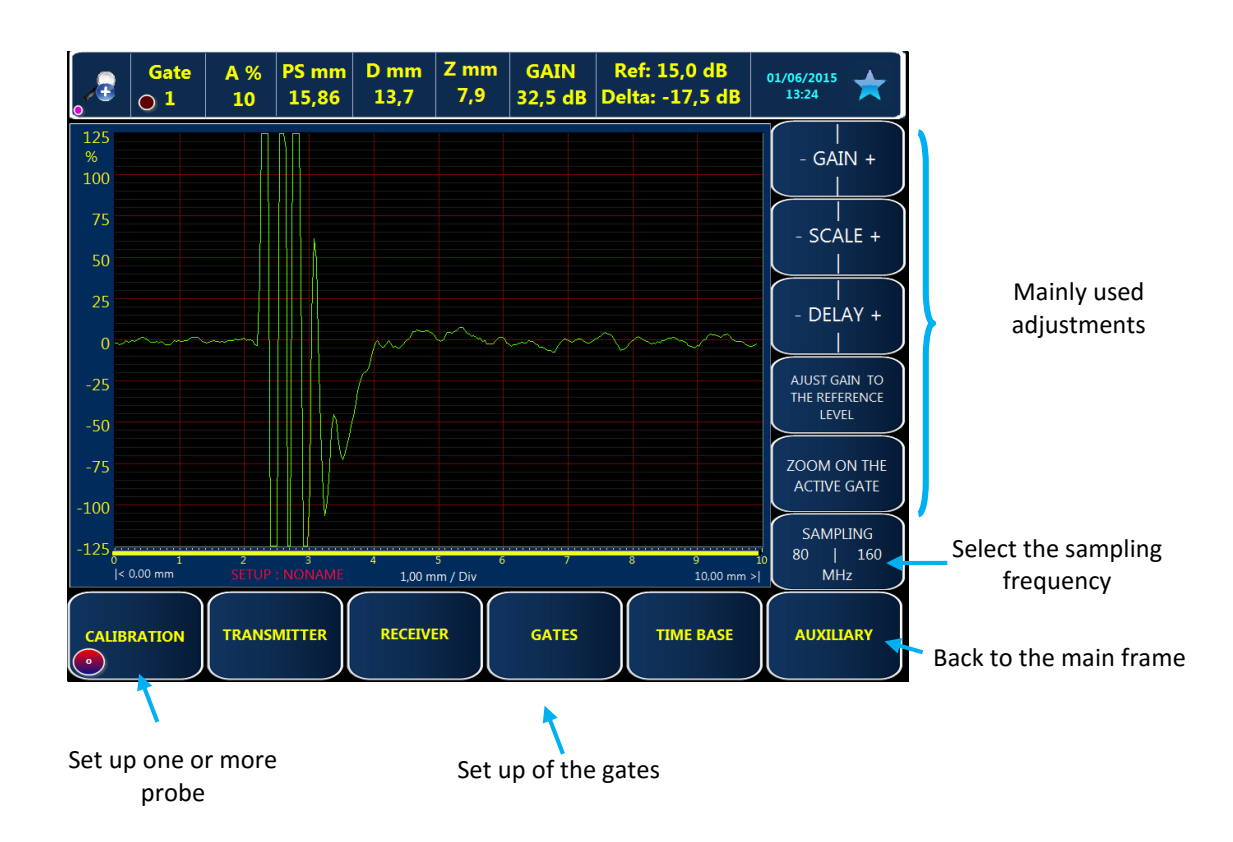

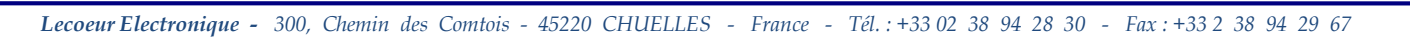

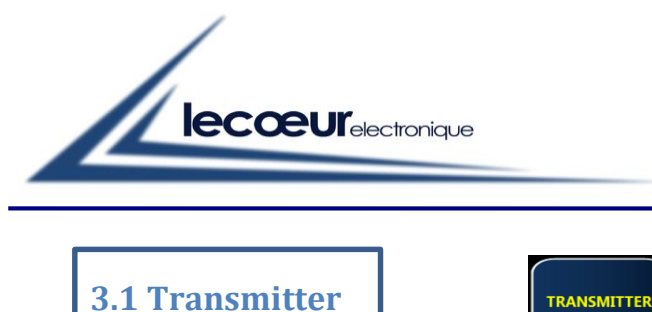

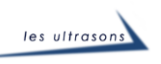

<span id="page-6-0"></span>In the transmitter toolbar, you can change different things like voltage, kind of probe (Single or Dual), duration pulse (probes frequency) just as PRF (Pulse Repetition Frequency).

֦

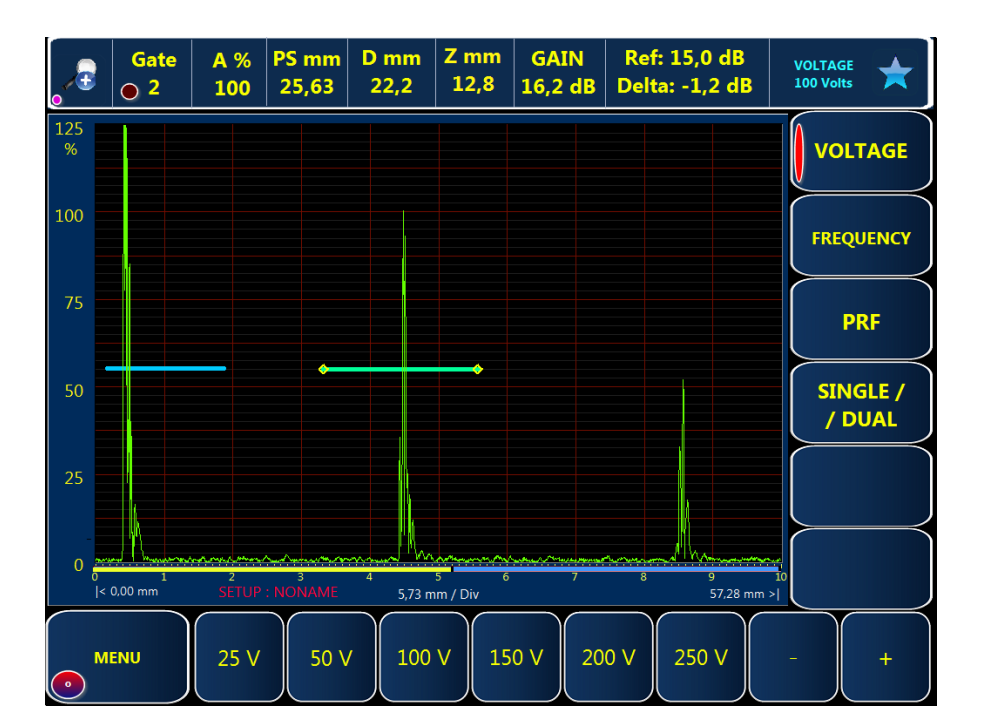

a) Generally, we use 200 V.

b) Choose what kind of emission you want to use by clicking on « R/T »

- Hit "Single" for a bi-element probe.
- Hit "Dual" while using two probes, one for emit, the other one for receiving.

c) By hitting « frequency » choose the emit duration (probe frequency)

![](_page_6_Figure_9.jpeg)

![](_page_7_Picture_0.jpeg)

![](_page_7_Picture_1.jpeg)

# <span id="page-7-0"></span>**3.2 Sampling**

![](_page_7_Picture_3.jpeg)

֦

The card has several sampling modes (80 and 160 MHz)

### **Careful: do not change the frequency of the sampling while controlling**

![](_page_7_Picture_6.jpeg)

Hit  $\int_{\Omega}$  MENU  $\int$  to choose the sampling on the right-hand side

![](_page_7_Figure_8.jpeg)

160 MHz sampling raises the clarity on the screen but also allows you to increase the bandwidth with (30 MHz). The filters are not the same with a 80 MHz sampling.

*Trick: a double click on « 80 » or « 160 » will allow you to go to rectified A-Scan or RF A-Scan.*

<span id="page-7-1"></span>![](_page_7_Picture_11.jpeg)

![](_page_7_Figure_12.jpeg)

![](_page_8_Figure_0.jpeg)

![](_page_8_Picture_1.jpeg)

<span id="page-8-0"></span>![](_page_8_Picture_2.jpeg)

Choose the right filter adapted to your probe.

Filters available for a 80MHz sampling:

![](_page_8_Picture_123.jpeg)

֦

#### Filters available for a 160MHz sampling:

![](_page_8_Picture_124.jpeg)

<span id="page-8-1"></span>![](_page_8_Picture_8.jpeg)

The gain can be changed by hand by increment of 0.1 , 1 , 3 et 6 dB.

Set reference value

to current gain valu

It can also be automatically adjusted to the reference value (80%). Put a gate on the echo that you want to adjust, then in favorite (on the rig  $\bigstar$  bp corner) select

**Careful: If the measure of the amplitude is not activated on the gate you are using, the automatic gain adjustment will not work (see §3.5).**

The gain can be saved as a reference gain. By clicking on  $\frac{Ref: 15,0 dB}{Def: 1,9 dB}$ , a window opens with the following choices:  $\overline{\mathsf{x}}$  $\angle$ What do you want to do?

Abort this operation

Set gain value

to reference value

![](_page_9_Figure_0.jpeg)

![](_page_9_Picture_1.jpeg)

<span id="page-9-0"></span>![](_page_9_Figure_2.jpeg)

Several A-scan display modes are available

![](_page_9_Figure_4.jpeg)

֦

![](_page_9_Figure_5.jpeg)

For the 3 rectified modes we can also smooth the signal and/or fill it.

*Example of a signal rectified and full*

![](_page_9_Picture_8.jpeg)

It is also possible to average the entering signal by hitting "Averaging"

![](_page_10_Picture_0.jpeg)

![](_page_10_Picture_1.jpeg)

<span id="page-10-0"></span>![](_page_10_Figure_2.jpeg)

The software can have 3 adjustable gates. Informations written on the top-hand side are from the active gate. The activated gate is represented by at the beginning and at the end of the gate.

֦

![](_page_10_Picture_4.jpeg)

![](_page_10_Figure_5.jpeg)

To change the selected gate, hit -

![](_page_10_Picture_7.jpeg)

![](_page_10_Picture_147.jpeg)

You can also zoom-in on the activated gate, the scale and the display delay are automatically modified.

The function is in favorite

![](_page_10_Picture_11.jpeg)

You can go back to the last scale and display delay by clicking once again on "zoom on the active gate"

![](_page_11_Figure_0.jpeg)

Indicator off = No alarm  $\sim$  2

Filter alarms: this function allows you to filter the signal in case of parasites. Alarms filter =  $0 \Rightarrow$  Stop filter

Alarms filter = 7 (maximum) => signal display if it appears 7 times at the same place.

![](_page_12_Picture_0.jpeg)

![](_page_12_Picture_1.jpeg)

![](_page_12_Figure_2.jpeg)

<span id="page-13-1"></span><span id="page-13-0"></span>![](_page_13_Figure_0.jpeg)

If the delay sensor is not known  $\rightarrow$  see § 3.6.3

![](_page_14_Picture_0.jpeg)

<span id="page-14-0"></span>In order to end the settings before starting the control, enter the material velocity and thickness.

![](_page_14_Figure_2.jpeg)

Velocity and thickness

If the material velocity is not known  $\rightarrow$  see § 3.6.3

<span id="page-14-1"></span>![](_page_14_Figure_5.jpeg)

![](_page_14_Figure_6.jpeg)

![](_page_14_Figure_7.jpeg)

a) Enter the distance between the 2 echoes used for the velocity calculation.

![](_page_14_Figure_9.jpeg)

![](_page_15_Picture_0.jpeg)

![](_page_15_Picture_1.jpeg)

#### d) Velocity and delay automatic calculation:

![](_page_15_Picture_86.jpeg)

֦

By validating the window, the probe delay and the velocity are automatically taken in consideration.

<span id="page-15-0"></span>![](_page_15_Figure_5.jpeg)

*Lecoeur Electronique - 300, Chemin des Comtois - 45220 CHUELLES - France - Tél. : +33 02 38 94 28 30 - Fax : +33 2 38 94 29 67*

![](_page_16_Picture_0.jpeg)

![](_page_16_Picture_1.jpeg)

<span id="page-16-0"></span>![](_page_16_Figure_2.jpeg)

֦

Put the gate on the echo and click on

![](_page_16_Picture_4.jpeg)

Go to the next echo and repeat this manipulation as many times as necessary.

It is possible to pass in manual in order to improve the set-ups.

When the TCG is activated, a green point appears above the gain.

![](_page_16_Picture_8.jpeg)

![](_page_17_Picture_0.jpeg)

![](_page_17_Picture_1.jpeg)

## <span id="page-17-0"></span>**3.9 Dynamic echo display & Freeze**

![](_page_17_Figure_3.jpeg)

When the signal is at its maximum, for a certain position, a copy of the signal is done. On the screen (A-scan) it appears in white.

֦

This tool is used to find the maximum echo (find a focus point on a reference block or to locate a default more precisely.)

This tool allows you to freeze the signal. It can be helpful if you want to compare 2 signals.

![](_page_18_Figure_0.jpeg)

![](_page_18_Figure_1.jpeg)

<span id="page-18-0"></span>**3.10 FFT**

![](_page_18_Figure_3.jpeg)

It is not possible to do a FFT if the display is not in RF. The FFT considers the screen width, if the scale is too important compared to the signal, you results will be wrong.

֦

To have a good analysis, place a gate on the desired echo and zoom on it.

Then, activate FFT.

![](_page_18_Figure_7.jpeg)

![](_page_19_Picture_0.jpeg)

<span id="page-19-0"></span>![](_page_19_Picture_1.jpeg)

You have 4 types of controls available on this card:

- A-scan
- Scrolling B-scan
- Encoded B-scan (UT standard or TOFD)
- C-scan with 2 or 3 axes depending on the set-ups.

## <span id="page-19-1"></span>**4.1 A-scan**

Controlling is easier with two tools. The first one allows you to extend the A-scan screen by hiding the lateral and lower toolbar.

Ascan<br>80 MHz

To activate the zoom, hit the button on the top left corner. The screen scale and delay will not be changed.

֦

![](_page_19_Picture_10.jpeg)

![](_page_19_Figure_11.jpeg)

If you hit  $\Box$  you will have 3 choices: - Gain

- Scale
- Delay

They automatically disappear after several  $: 17, 2$  dB  $\left[ \begin{array}{c} 2.5$  a.scand  $\left[ \begin{array}{c} 2.5 \end{array} \right]$ seconds.

![](_page_19_Picture_165.jpeg)

The second tool is the representation for the "direct scan" (in yellow), the "Vtransmission" leap (in blue) and the rest (in red).

These graphs are calculated when the probe angle (§3.6.1) and the material thickness (§3.6.2) are given.

les ultrasons

<span id="page-20-1"></span><span id="page-20-0"></span>![](_page_20_Figure_0.jpeg)

![](_page_21_Picture_0.jpeg)

![](_page_21_Picture_1.jpeg)

## <span id="page-21-0"></span>**4.2.2 Analysis**

*Measures done on a drilled reference block*

![](_page_21_Picture_4.jpeg)

<span id="page-22-0"></span>![](_page_22_Figure_0.jpeg)

**nb: don't forget to enter the part thickness to have good results in TOFD.**

![](_page_23_Figure_0.jpeg)

<span id="page-23-0"></span>Four tabs are available to define the parameters: Init, Store type, options and a TOFD calculator.

![](_page_23_Figure_2.jpeg)

### You have at your disposal 3 types of back-ups:

![](_page_23_Figure_4.jpeg)

![](_page_24_Picture_0.jpeg)

![](_page_24_Picture_1.jpeg)

![](_page_24_Figure_2.jpeg)

֦

To do another acquisition (stop the increment), quit the encoded B-scan.

Careful: In the A-scan, you only have to display on the screen the zone to control, otherwise, if the zone is too large, losses can appear during the acquisition.

#### TOFD calculator:

![](_page_24_Figure_6.jpeg)

<span id="page-25-0"></span>![](_page_25_Figure_0.jpeg)

![](_page_26_Picture_0.jpeg)

#### **TOFD Tab:**

![](_page_26_Picture_2.jpeg)

<span id="page-26-0"></span>![](_page_26_Figure_3.jpeg)

![](_page_27_Figure_0.jpeg)

![](_page_27_Figure_1.jpeg)

![](_page_28_Picture_0.jpeg)

![](_page_28_Picture_1.jpeg)

## <span id="page-28-0"></span>**4.4.1 Encoder Initialization in New C-scan**

![](_page_28_Figure_3.jpeg)

֦

# <span id="page-28-1"></span>**4.4.2 Arm Initialization**

![](_page_28_Picture_5.jpeg)

The two arm encoders need to be reset before the control. Put the carbon arm mark on the turret.

Adjust the rotation encoder to put the arm parallel to the controlled  $\blacktriangleright$ 

![](_page_28_Picture_8.jpeg)

![](_page_29_Picture_0.jpeg)

![](_page_29_Picture_1.jpeg)

## <span id="page-29-0"></span>**4.4.3 Control Origin**

Place the arm at the left of the area. The origin must be at the bottom left of the area.

<span id="page-29-1"></span>![](_page_29_Figure_4.jpeg)

![](_page_30_Picture_0.jpeg)

![](_page_30_Picture_1.jpeg)

## <span id="page-30-0"></span>**4.4.5 Control recording**

![](_page_30_Picture_3.jpeg)

֦

Enter the control name and validate.

<span id="page-30-1"></span>![](_page_30_Picture_5.jpeg)

One color palette available by gate (3 gates).

![](_page_30_Picture_7.jpeg)

![](_page_31_Picture_0.jpeg)

![](_page_31_Picture_1.jpeg)

![](_page_31_Picture_2.jpeg)

![](_page_31_Figure_3.jpeg)